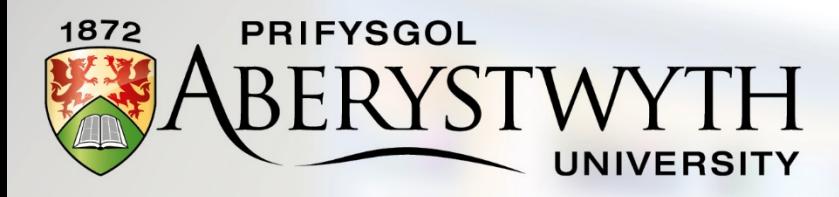

# SONA SYSTEM<br>Psychology Researcher Handbook

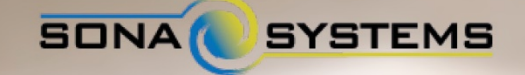

# **Contents**

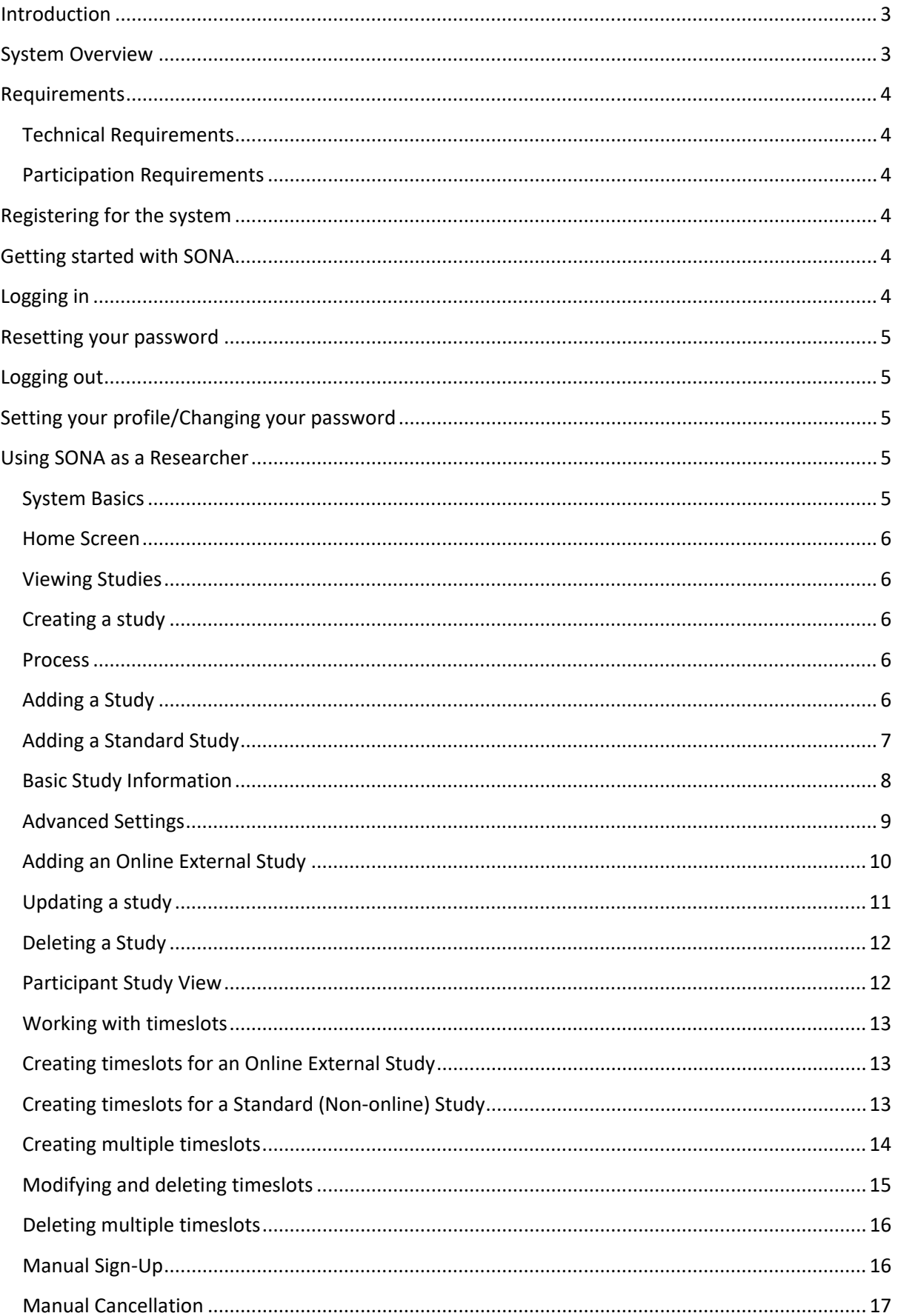

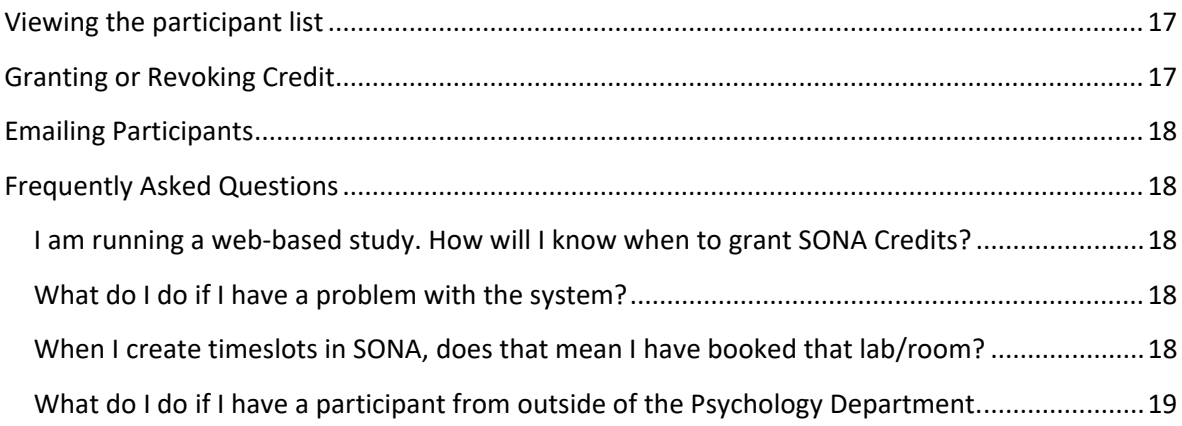

## <span id="page-2-0"></span>**Introduction**

Recruiting participants is a vital part of the research process. However, such recruitment is often time-consuming and, in some cases, can be rather difficult. In order to support researchers in their recruitment of research participants, the Department of Psychology at Aberystwyth uses **SONA** to timetable and reward research participation by undergraduate students. SONA is a web-based experiment management system that provides an easy way for you to recruit and reward participants who take part in your research studies. With SONA, you can recruit participants for labbased studies, questionnaire or survey studies, online/web-based studies, qualitative and focus group studies, large group studies and much more. Within SONA, for each study a participant completes, they are awarded a number of SONA Credits. As an incentive to participate, undergraduates are required to collect SONA Credits across their first and second year in order to enable them to use the SONA system themselves to recruit participants for the final year projects.

#### <span id="page-2-1"></span>**System Overview**

The purpose of SONA is to allow eligible researchers – typically staff, postgraduates and final year project students – to recruit participants for their research studies. SONA does this by allowing researchers to list their research studies as part of an on-line system. Then, participants simply login to SONA, browse the list of available studies, choose timeslots that suit them and sign up instantly. SONA informs you as the researcher when someone has signed up so you can book rooms, equipment etc. as required. SONA automatically reminds participants of the time and location of their appointment, and once the study is complete, SONA will automatically grant your participants the appropriate number of SONA Credits.

## <span id="page-3-0"></span>**Requirements**

## <span id="page-3-1"></span>**Technical Requirements**

SONA will work with any internet-connected device that has a web browser. No special software is required.

## <span id="page-3-2"></span>**Participation Requirements**

The Department of Psychology has introduced SONA as a way of managing the available pool of undergraduate participants in the Department. As part of their research methods training, undergraduate students are required to take part in a **minimum of three research studies per year**. This equates to approximately 3-9 SONA Credits per year, depending on the number of SONA Credits on offer by the studies on offer. The studies advertised on SONA will be a mix of final year projects, postgraduate and staff research projects. Undergraduate students will be expected to select studies that interest them and sign up to participate. Under this system, there should always be a pool of available participants looking to take part in research in the Department.

# <span id="page-3-3"></span>**Registering for the system**

Before you can use SONA, you need to be registered for the system. This should be done automatically at the start of term. If you have not received a SONA password, please contact Matt Wilby, SONA Administrator (mlw11@aber.ac.uk).

## <span id="page-3-4"></span>**Getting started with SONA**

SONA is a web-based system. To login, go to [http://aberpsych.sona-systems.com.](http://aberpsych.sona-systems.com/) You can also access SONA via the Psychology Department webpage or via Blackboard links in PS11300, PS21410, PS21310 and PS33100/PS34100.

## <span id="page-3-5"></span>**Logging in**

Your user ID is the same as your University e-mail ID – e.g. if your e-mail is viw8@aber.ac.uk, your SONA ID is viw8. Please note that your password is **NOT** the same as your e-mail password. You should login using the password you were given at the start of term. We recommend changing the password as soon as you login for the first time.

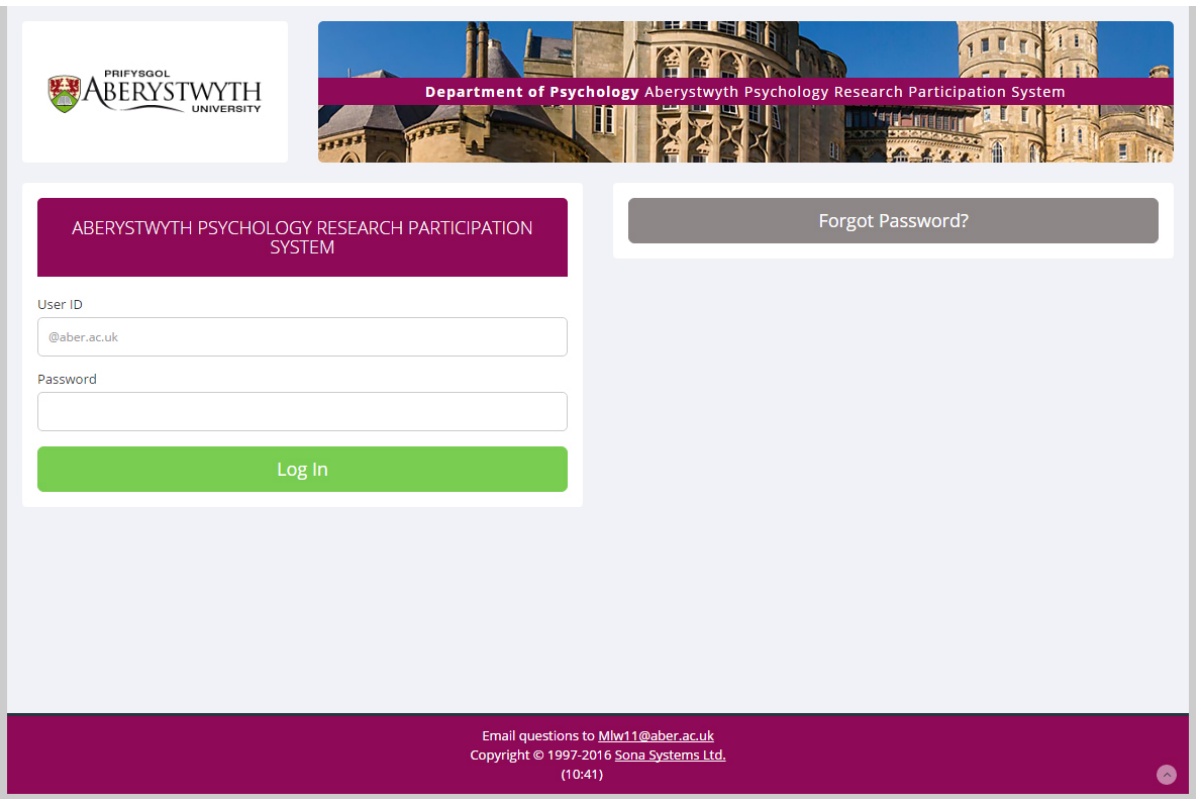

SONA allows you to use the system in two ways – as a **researcher** and as a **participant**. If you are looking to advertise your research project, you should sign in as a researcher. If you are looking to take part in other people's research, you should sign in as a participant.

## <span id="page-4-0"></span>**Resetting your password**

If you have forgotten your password, simply click **Forgot Password?** on the main login screen.

## <span id="page-4-1"></span>**Logging out**

To log out of SONA, click the Logout  $\supset$  button in the top right-hand corner.

## <span id="page-4-2"></span>**Setting your profile/Changing your password**

Clicking **My Profile** in the top right-hand corner of the screen enables you to specify an alternate email address (optional) and to change your password.

## <span id="page-4-3"></span>**Using SONA as a Researcher**

#### <span id="page-4-4"></span>**System Basics**

Within SONA, you create **studies**. Each study has one or more **timeslots**, which are the times that you plan to run your study. **Participants** sign up for timeslots by viewing a list of studies and available timeslots. Once your participant has completed your study, SONA will automatically grant them the allotted number of HP (unless you tell the system not too – for reasons discussed below).

#### <span id="page-5-0"></span>**Home Screen**

Once you have successfully logged in to SONA and reviewed the ethics and privacy policies, you will see the Home Screen.

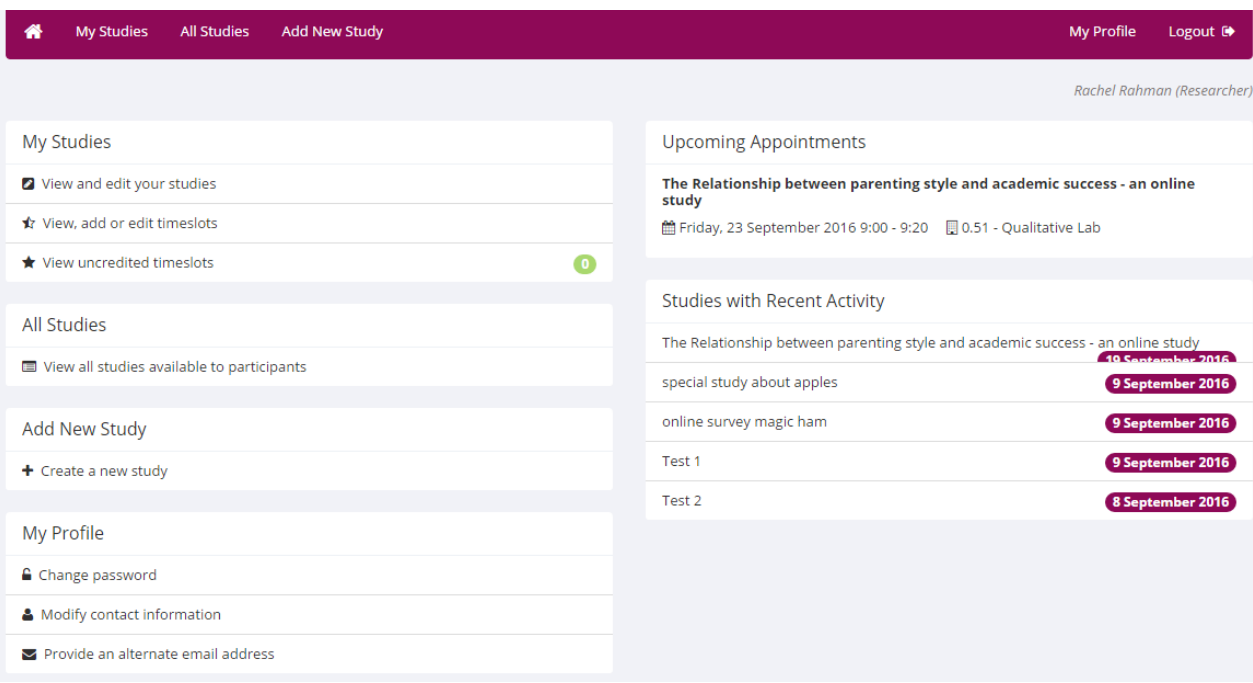

### <span id="page-5-1"></span>**Viewing Studies**

To view all currently available studies, once you have logged in, click **All Studies** at the top left-side of the home screen. For details on how to sign up as a participant, please see page XX.

## <span id="page-5-2"></span>**Creating a study**

#### <span id="page-5-3"></span>**Process**

The basic process of adding a study to SONA is as follows:

- 1. Receive ethical clearance for your study from either the Department of Psychology or the University Research Ethics Committee
- 2. Add your study details to SONA
- 3. Receive approval from the SONA administrator
- 4. Create timeslots for participants to sign-up
- 5. When sign-ups happen, ensure you have booked labs/equipment as needed.

#### <span id="page-5-4"></span>**Adding a Study**

To add a new study, click **Add New Study** at the top-left of the Home Screen.

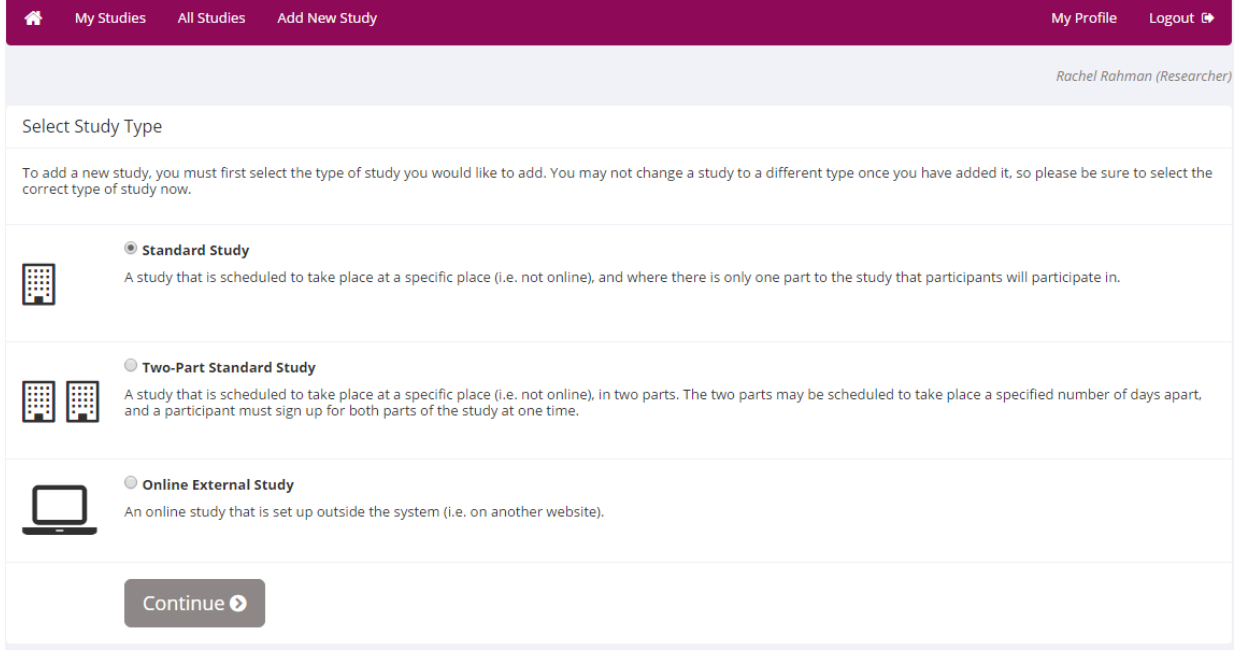

You then need to specify what type of study you are running. A **Standard Study** is for use in studies where there is just one part (e.g. lab experiments, paper-based questionnaires, interviews, focus groups etc.) **Two-Part Standard Study** is for use with studies that have two sections that take part on different days. **Online External Study** is for studies that will collect data using online resources such as SurveyMonkey or BOS.

Select the type of study you require and click **Continue**.

## <span id="page-6-0"></span>**Adding a Standard Study**

In this example, we will be creating a **Standard Study**.

#### **Study Information**

Please enter information below about the study. The study name may not be the same as any other studies, to avoid confusion. All fields are required unless otherwise marked. Only<br>the administrator may approve a new study s

If you are creating a simple study, you only need to complete the Basic Study Information section. More advanced options, including pre-requisites and email notification options are available in the other sections of the f

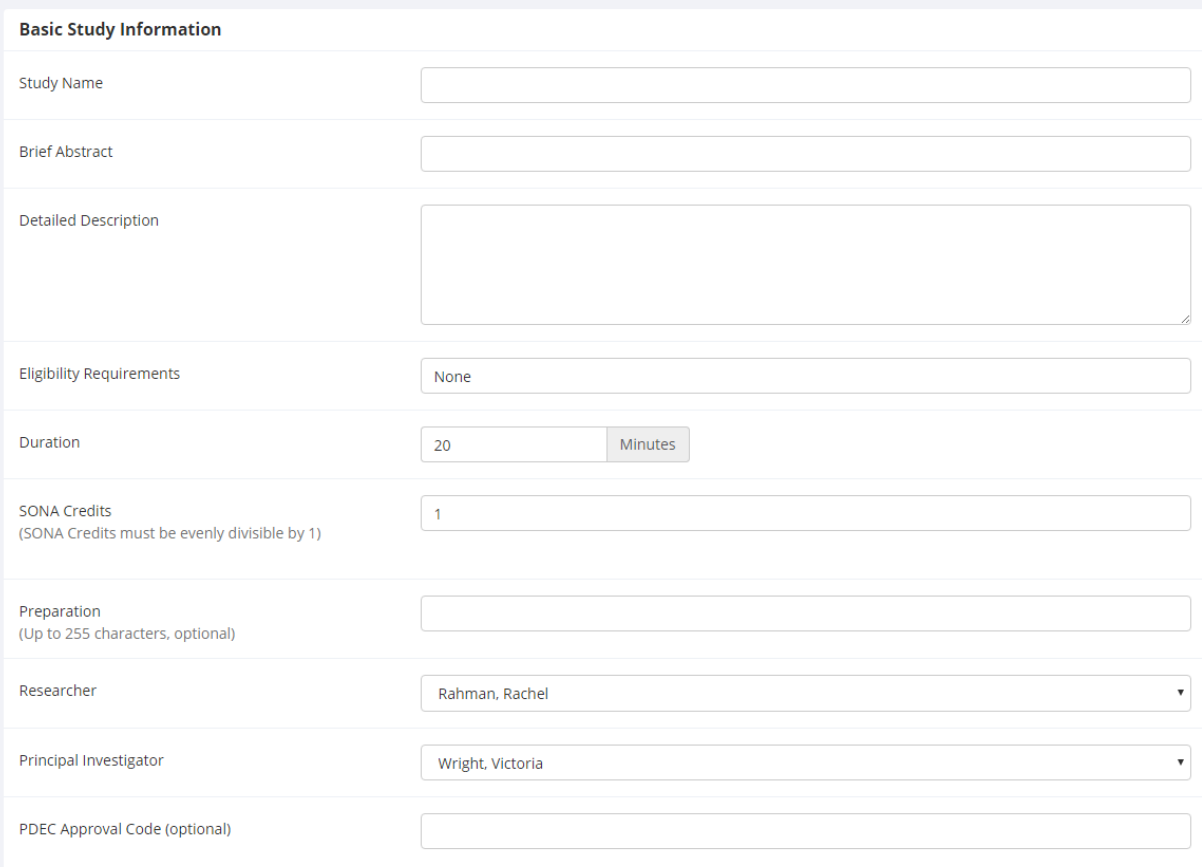

## <span id="page-7-0"></span>**Basic Study Information**

In this screen, you are required to give some basic details about your study.

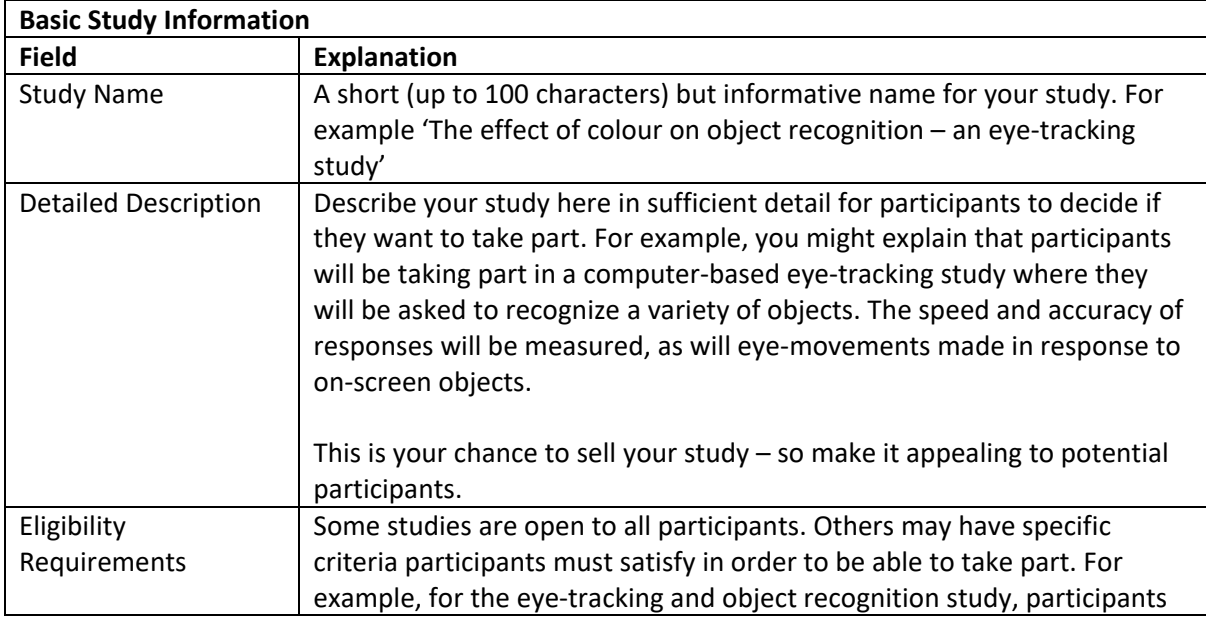

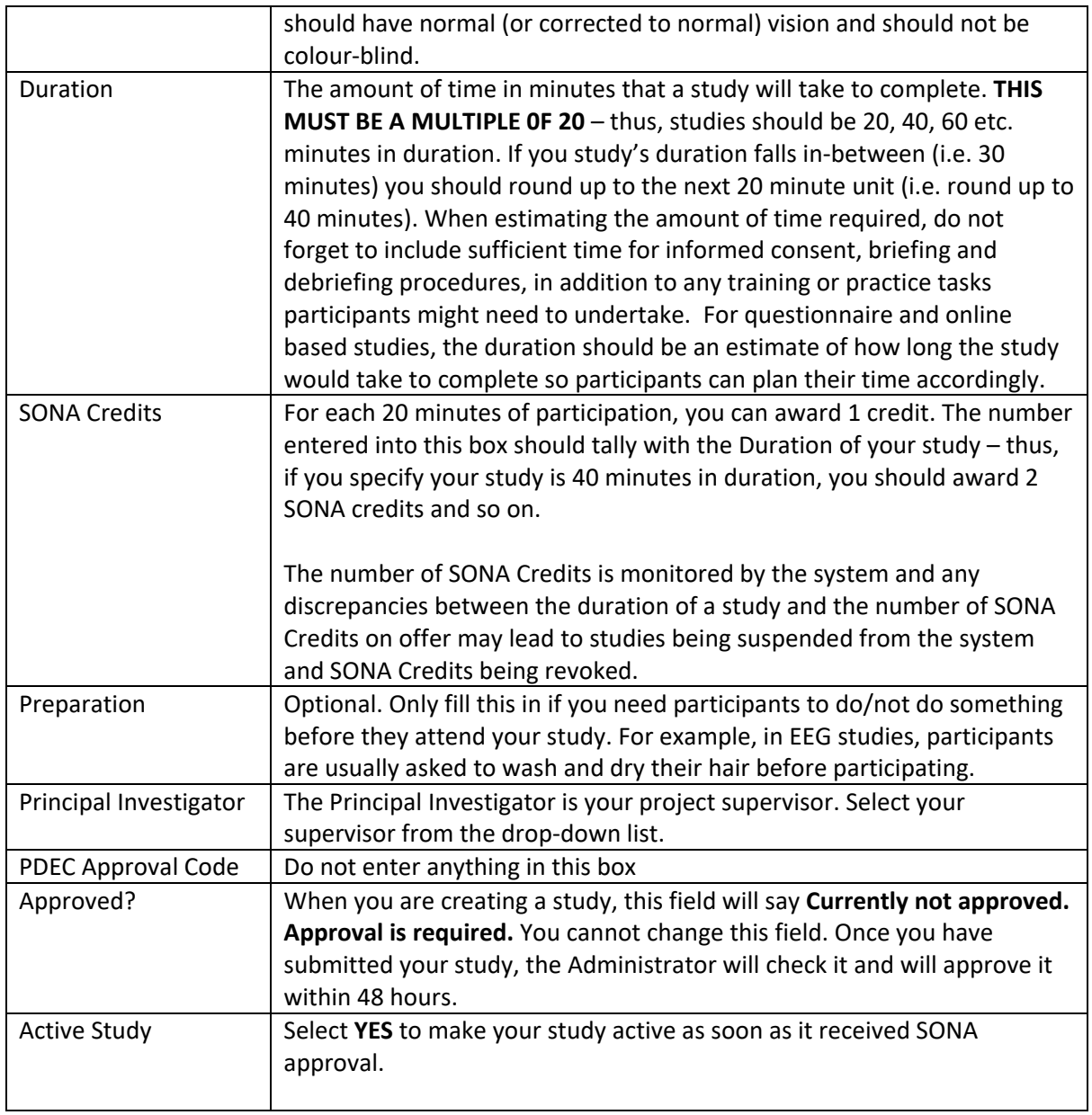

# <span id="page-8-0"></span>**Advanced Settings**

Many of the settings here will not be applicable to your study. However, the options marked with a **star symbol** should be considered.

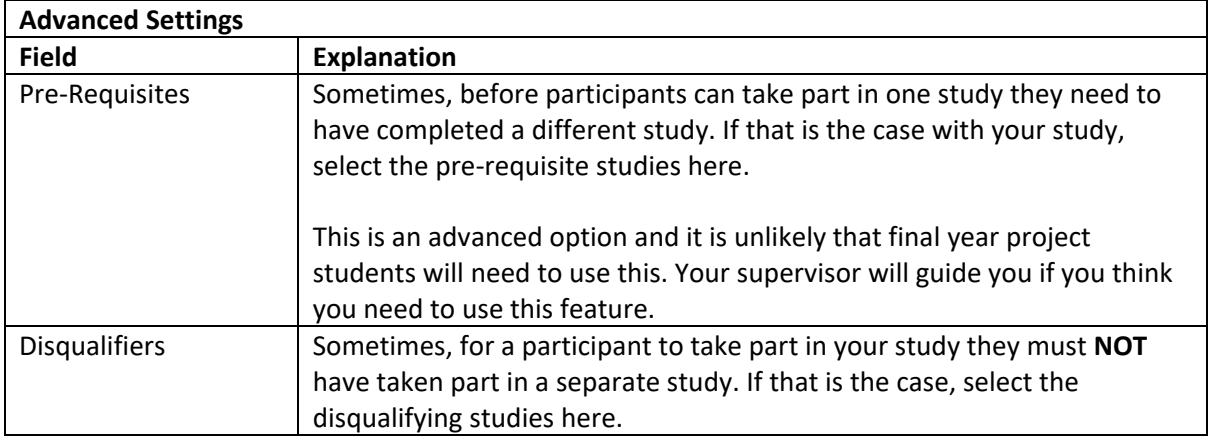

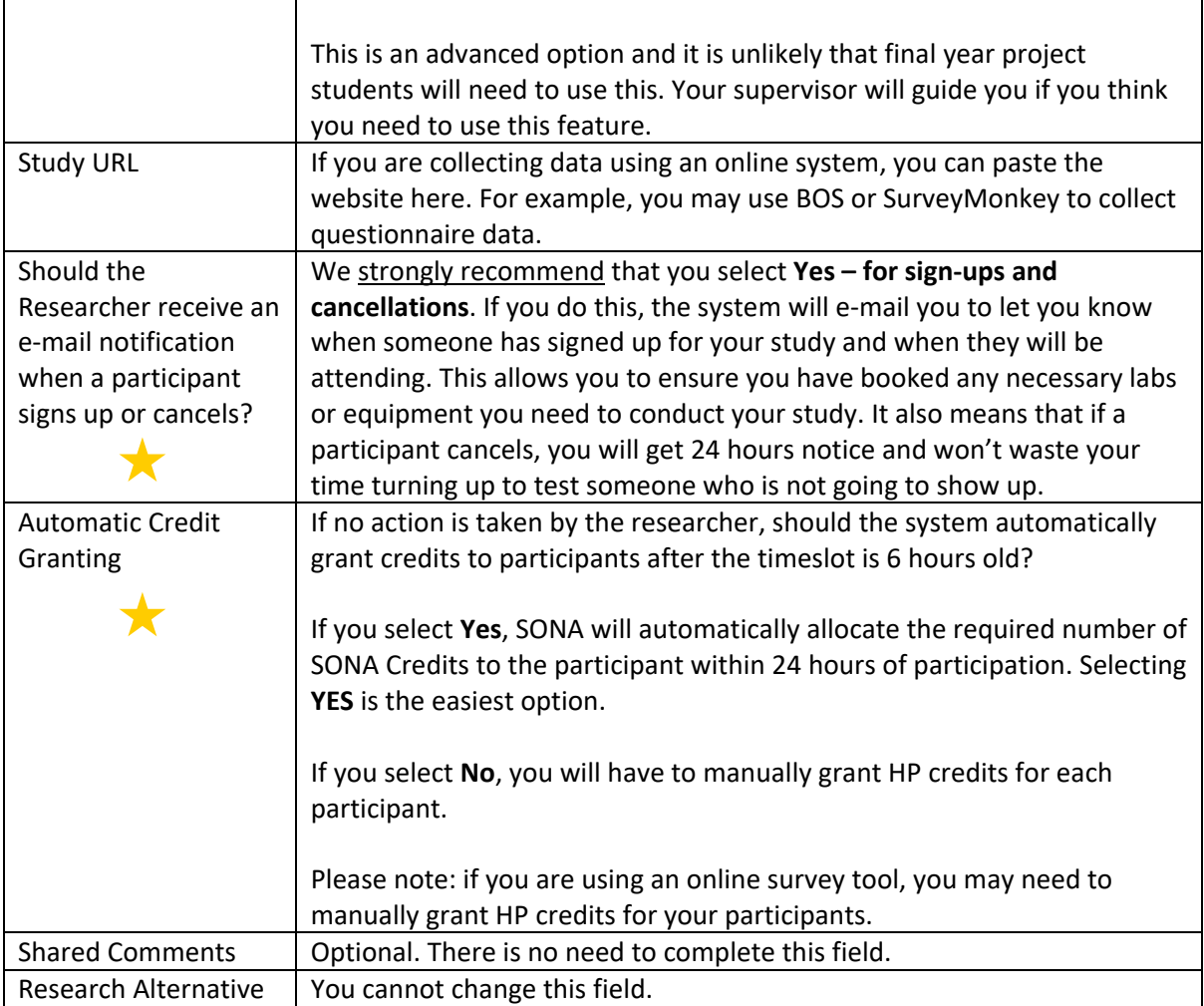

# <span id="page-9-0"></span>**Adding an Online External Study**

Choose this option if you are using an external survey web resource (e.g. SurveyMonkey, BOS etc.) to collect data. You should create your online survey or questionnaire before you add your study to SONA.

When completing the Basic Study Information, the process is identical to that of the Standard Study outlined above.

When selecting an Online External Study, there are some additional Advanced Settings that need consideration. These settings are indicated with a star.

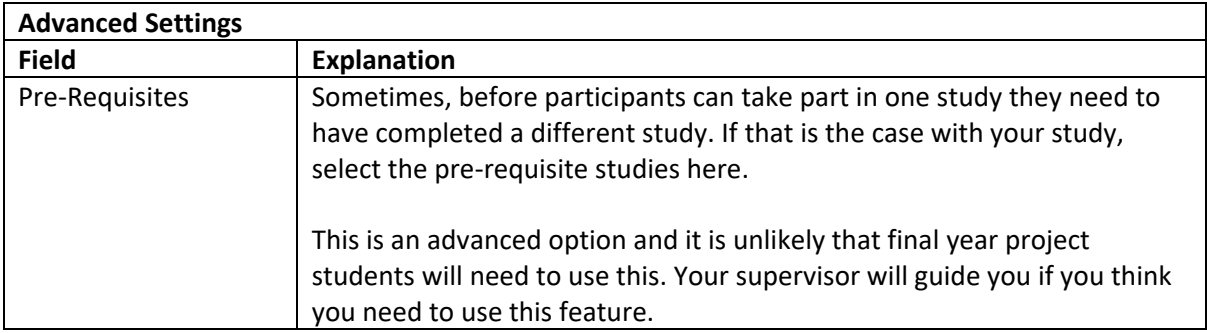

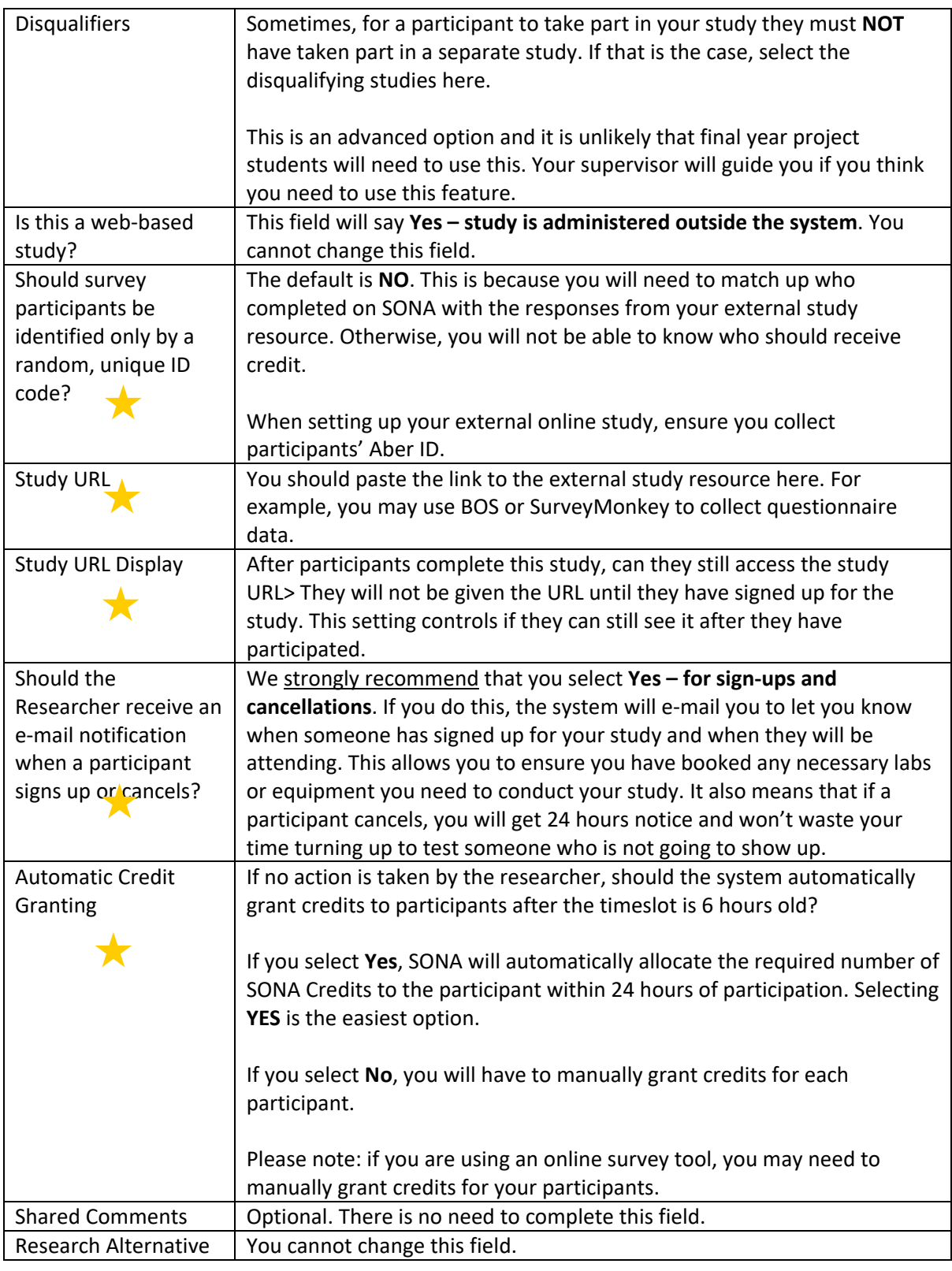

# <span id="page-10-0"></span>**Updating a study**

You can update your studies at any time. To do this, go to the Home Screen and click **My Studies** from the top toolbar. Click on the study you want to update and choose **Change Study** from the Study Menu.

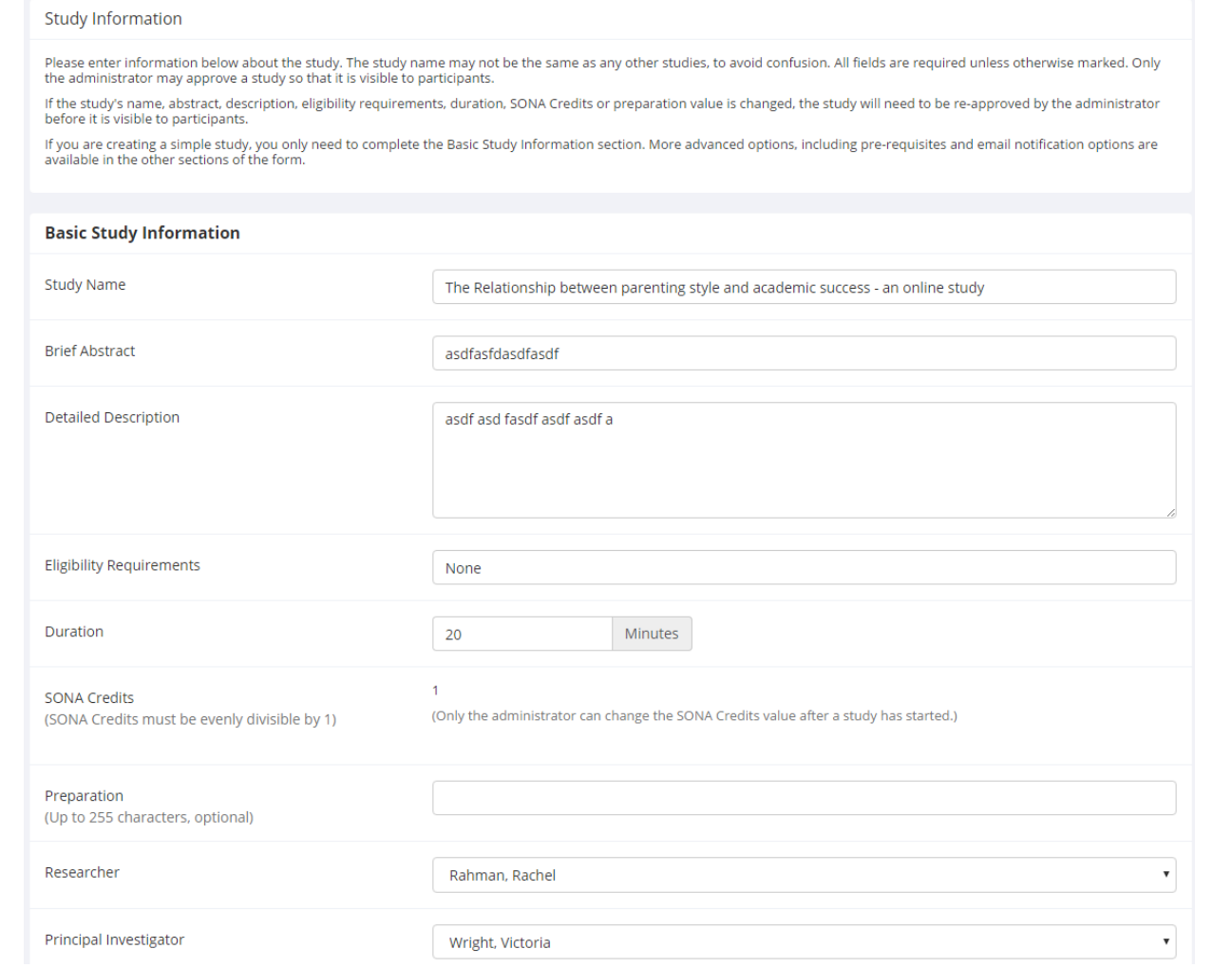

Please note that you cannot change the number of credits once participants have signed up for your study.

## <span id="page-11-0"></span>**Deleting a Study**

You can delete your own studies if you so wish. You can only delete studies for which there are no pending sign-ups and no outstanding SONA Credits waiting to be assigned. If you need to delete a study that has pending sign-ups, you will need to contact the System Administrator.

To delete your study, click **My Studies** from the Home Screen and click **Delete Study** on the Study Menu. You will then be asked to confirm the deletion – press **Yes, Delete** to delete the study.

#### <span id="page-11-1"></span>**Participant Study View**

If you would like to view your study exactly how it appears to participants, then you should use the Participant Study View option. To do this, click **My Studies** and select the study you want to view. From the Study Menu, choose **Participant Study View**.

## <span id="page-12-0"></span>**Working with timeslots**

Timeslots are the available times when a participant may sign-up to participate in a study. Timeslots allow you to specify a date, time, and location of the study. If you are doing an online study, you will probably not need to book a lab.

To ensure everyone has opportunity to use the labs, you should not block book labs for extended periods. If you need to book the labs for extended periods you should discuss this with your supervisor who will advise you as to how to proceed. SONA timeslots will be monitored and anyone found to be block book labs and then not using the timeslots may have their access to SONA limited.

## <span id="page-12-1"></span>**Creating timeslots for an Online External Study**

If you are setting up an Online External Study, as participants do not physically need to meet with you at a specified time in a specific place, you simply create **ONE** timeslot, the total number of participants you want to recruit in total and the **latest** date by which users can take part in your study. There is no need to create multiple timeslots for all your online participants – this would be both time-consuming and confusing!

To add a timeslot for an online external study, click **My Studies** and select the study for which you would like to add a timeslot. Then click **Study Menu** and **View/Administer Timeslots**. Finally, clikc **Add a Timeslot** in the top right of the screen.

Specify the latest time and date by which participants can complete your survey and the maximum number of participants you are looking to complete and click **Add This Timeslot**.

## <span id="page-12-2"></span>**Creating timeslots for a Standard (Non-online) Study**

Select the study you would like to add timeslots for. From the Home Screen, click **My Studies** and choose **Timeslots** for the appropriate study.

Study Info

• Timeslots

```
The Relationship between parenting style and academic success - an online study
(1 SONA Credits) (Timeslots Available) asdfasfdasdfasdf
Timeslot Limit Usage (hours): 0 used, 0.7 scheduled = 0.7 total
```
To add a single timeslot, click **Add a Timeslot**. Set the date, time, number of participants (usually 1) and the location of the timeslot. If you select the location from the drop-down list, SONA will let you know if someone already is using that location at that time. If you do not need to meet participants in a Departmental lab (for example, if you are administering a paper questionnaire study), then you can type a location into the box (e.g. lobby of P5).

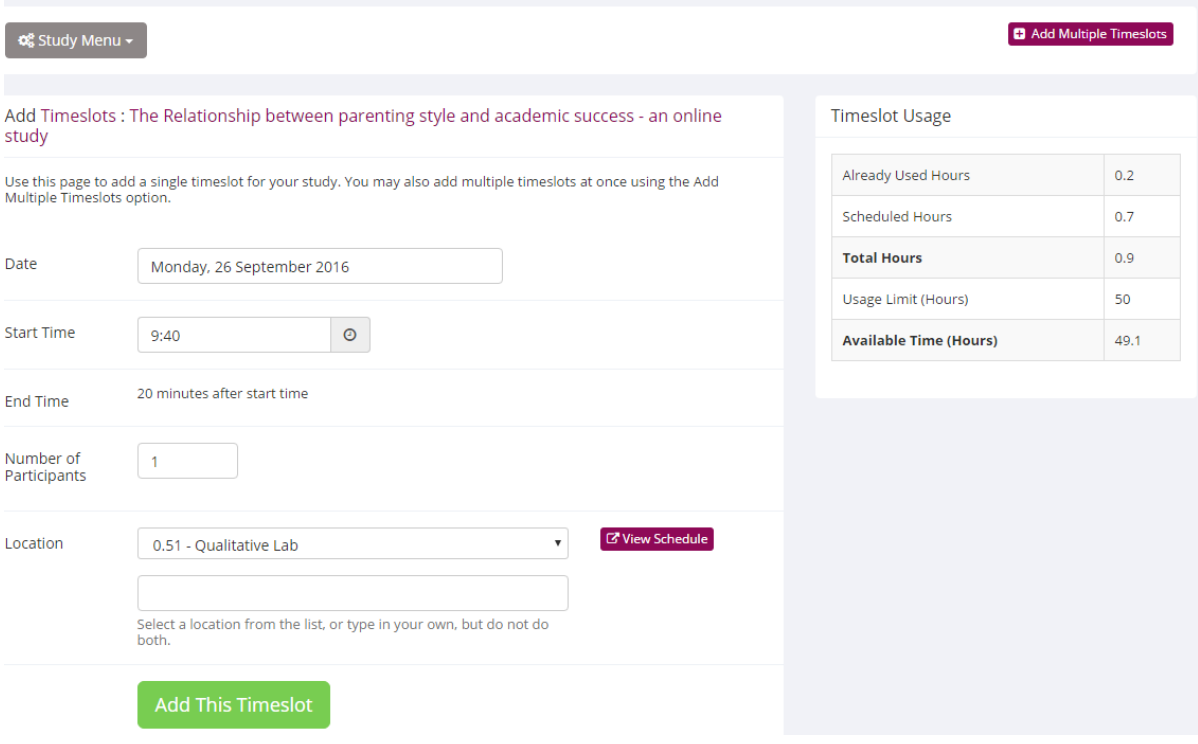

## <span id="page-13-0"></span>**Creating multiple timeslots**

To add multiple timeslots, select **Add Multiple Timeslots**. You can add a specified number of timeslots – for example, if you need 40 participants for your study, you could create 40 timeslots spread across several days. Please ensure that timeslots are set up to occur during business hours (Monday-Friday, 9-5pm).

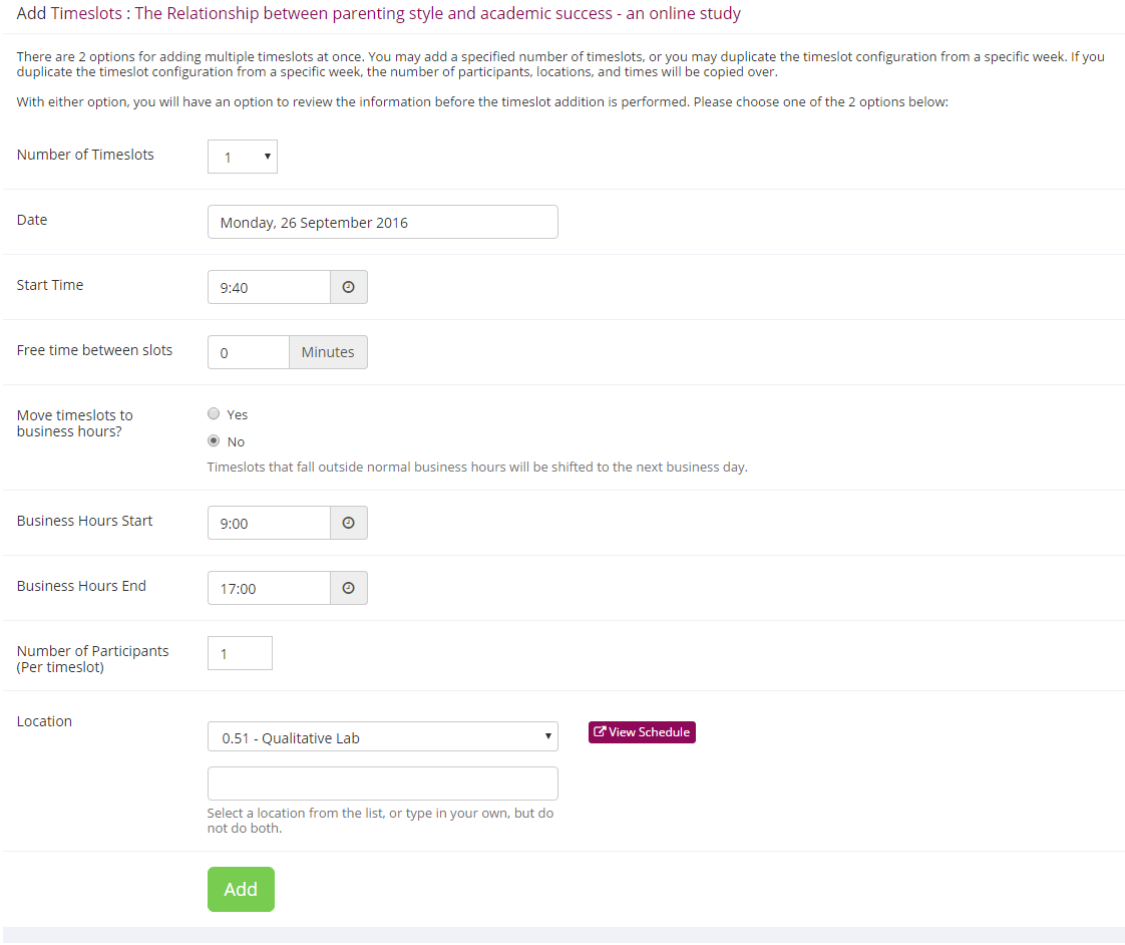

When adding multiple timeslots, you can choose the number of timeslots you would like, the start time and data, the amount of time between each timeslot (to allow you a break if you are testing multiple participants on the same day. When you have input your required settings, click **Add**.

On the next screen, you can confirm your choice of timeslots. If you are happy with your timeslots, click **Add Selected Timeslots**.

#### <span id="page-14-0"></span>**Modifying and deleting timeslots**

To modify or delete a timeslot, select the appropriate study from the **My Studies** link then **View/Administer Timeslots** from the Study Menu. The click **Modify**.

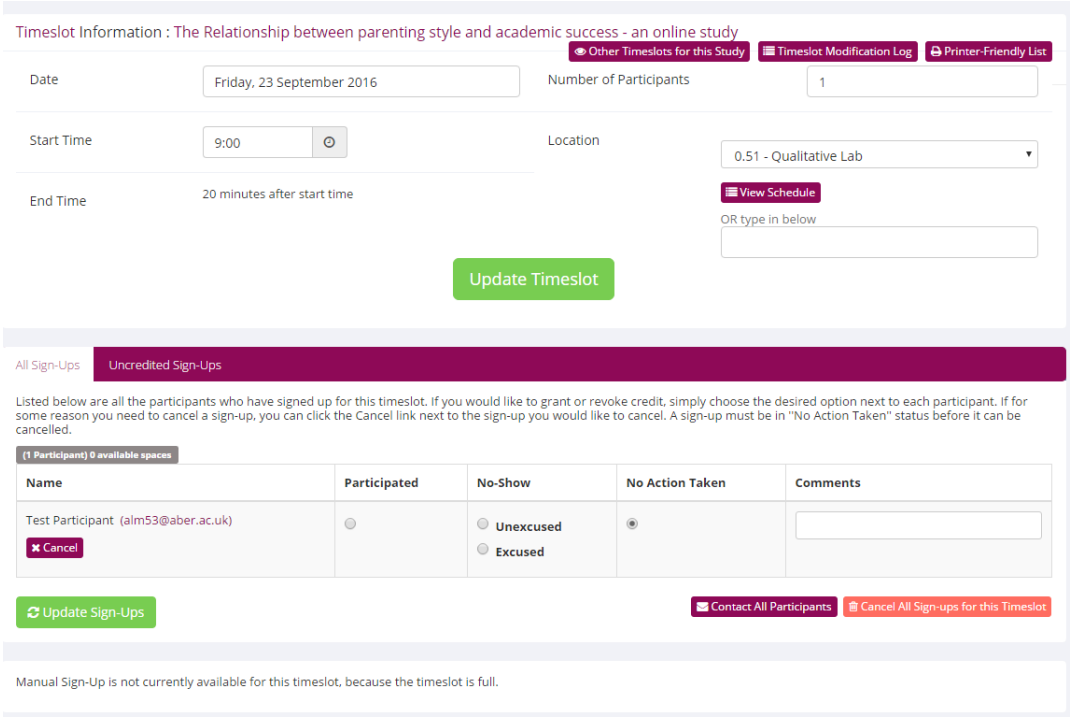

To modify the timeslot, make any required changes then click **Update Timeslot**. To delete the timeslot, click **Delete**.

## <span id="page-15-0"></span>**Deleting multiple timeslots**

To delete multiple timeslots, click **View/Administer Timeslots** then **Delete Multiple Timeslots** from the menu at the top of the page. Tick the timeslots you want to delete then click **Delete Selected Timeslots**.

You can only delete timeslots for which no participants have signed up.

## <span id="page-15-1"></span>**Manual Sign-Up**

Sometimes you may need to manually sign up a participant to take part in your study. This can happen when – for example – a participant wants to sign up at very short notice and there are no timeslots available on SONA. As the system operates a 24 hour pre-study cutoff for sign-ups, participants cannot sign up themselves if they want to participate in the next 24 hours. In this circumstance, you would need to manually sign up the participant yourself.

To manually sign-up a participant, navigate to the required study and ensure there is a suitable timeslot available. If there is no timeslot available, make one (see page 8 on how to create a single timeslot).

From **My Studies**, click **Timeslots** for the study in question, then click **Modify**. Scroll down to **Manual Sign-Up**.

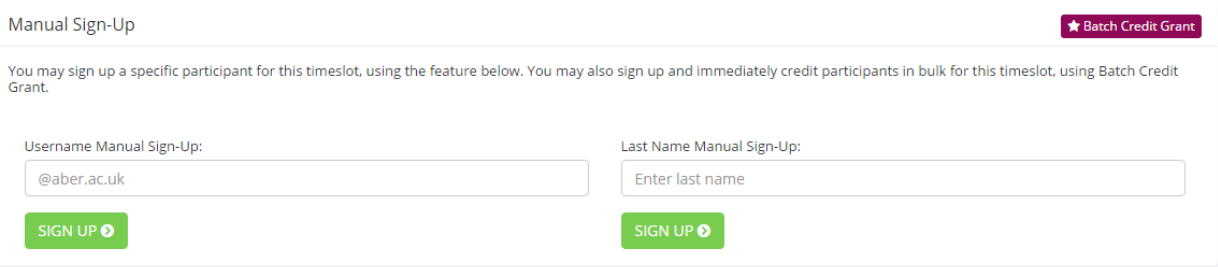

Enter the participants's SONA username or surname. You will then be asked to confirm that you want to sign the participant up for that timeslot. Click **Sign Up** to complete the process.

## <span id="page-16-0"></span>**Manual Cancellation**

You can choose to manually cancel a participant. This can happen if you or the participant wish to cancel the appointment.

From **My Studies**, click **Timeslots** for the study in question, then click **Modify**. Find the participant in the list of timeslots and click **Cancel** underneath their name.

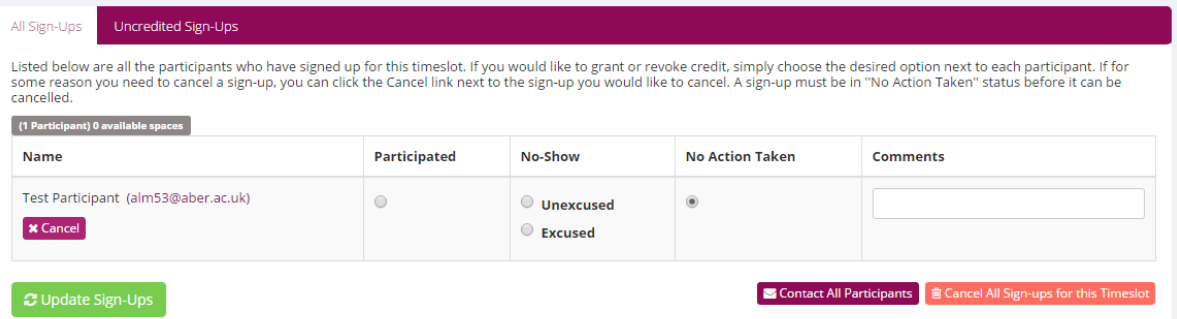

In the textbox on the following screen, state the reason for the cancellation then click **Yes, perform cancellation**.

Please note – if a participant has signed up for your study and you intend to cancel, you should provide **AT LEAST 24 HOURS NOTICE** that you are cancelling their appointment. Failure to do so may result in your rights to use SONA bring restricted.

## <span id="page-16-1"></span>**Viewing the participant list**

To view a list of participants who have signed up for your study, click **My Studies** from the Home Screen, then **Timeslots** for the study in question, then click **Modify** next to the timeslot of interest.

## <span id="page-16-2"></span>**Granting or Revoking Credit**

Once a participant has completed your study, you should promptly indicate that the participant attended to ensure the participant gets their SONA Credits in a timely manner. To do this, click **My Studies** from the Home Screen, then **Timeslots** for the study in question, then click **Modify** next to the timeslot of interest

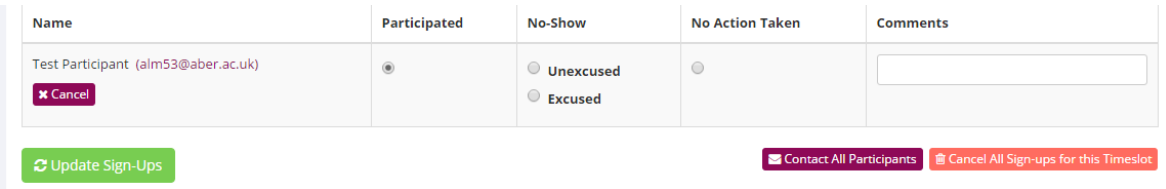

If the participant participated, click the radio button in the column headed **Participated** next to the participant's name. If the participant did not attend, you should indicate why. If they contacted you to cancel the appointment or have rescheduled, you should click **Excused** in the No-show column. If the participant did not show up and did not contact you to cancel or reschedule, you should click **Unexcused** in the **No-show** column. You can add a comment in the Comment box if you so wish (e.g. waited 15 minutes, ppt did not show up'. Then click **Update Sign-Ups.** 

**NB: SONA will assume that participants attended and participated unless you indicate otherwise. If a participant attends as scheduled credit will automatically be granted by the system within 24 hours. If a participant does not show up, you must indicate them as a No-Show on SONA within 6 hours, or they will receive credit they did not earn.** 

## <span id="page-17-0"></span>**Emailing Participants**

If you need to contact any participants who have signed up for your study you can do so from within SONA. To do this, click **My Studies** from the Home Screen, then **Timeslots** for the study in question, then click **Modify** next to the timeslot of interest. In the bottom right-hand corner, you have the option to **Contact All Participants**. You can also choose to contact participants individually.

## <span id="page-17-1"></span>**Frequently Asked Questions**

#### <span id="page-17-2"></span>**I am running a web-based study. How will I know when to grant SONA Credits?**

You will need to match up those who complete the survey in your chosen web resource (SurveyMonkey, BOS etc.) with those who signed up through SONA. To do this, ensure your online survey collects participants' Aber e-mail ID. You can then check who completed your survey online against those who signed up in SONA using their Aber ID and award SONA Credits accordingly. You can read how to do this on page 11. To get a list of participants who signed up via SONA, read page 11 **Viewing the Participant List**.

#### <span id="page-17-3"></span>**What do I do if I have a problem with the system?**

If you experience any issues whilst using SONA, please make a note of the problem and what you were doing in the system at the time. You should then contact Matt Wilby, Department Technician and SONA System Administrator (mlw11@aber.ac.uk).

#### <span id="page-17-4"></span>**When I create timeslots in SONA, does that mean I have booked that lab/room?**

Yes, even before anyone has signed up to the study. Though it is essential you fill a timeslot with a participant if you intend to use the room, otherwise it might be seen as unused by the department and the room entered (interrupting any study) if needed last minute.

You should only book labs/rooms when you know you need them. In particular, you must **NOT** block book labs for extended periods of time as this can prevent others from using the facilities of the Department. It is suggested that you create timeslots in SONA, recruit participants and then book rooms as and when required. The Department has a lot of lab space/testing cubicles so there should always be plenty of capacity for everyone if the system is not abused.

Sign-ups within SONA have a 24 hour cut-off. That means that participants need to sign up at least 24 hours in advance (unless you manually sign-up a participant; see page 17). If you have booked

labs and have no sign-ups in SONA at the 24 hour cutoff point, please cancel your room booking as a courtesy to others who may be waiting to use the lab.

## <span id="page-18-0"></span>**What do I do if I have a participant from outside of the Psychology Department.**

Although it is our preference that you try to use Psychology students for your study, sometimes we acknowledge this isn't viable. In this case, you will need to manually signup 'admin' to the timeslot you have agreed with your external participant. This will keep your booking of the room whilst also blocking it off from being bookable by anyone else.